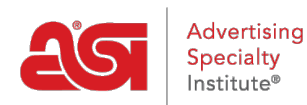

[Support Produit](https://kb.asicentral.com/fr/kb) > [ESP Online](https://kb.asicentral.com/fr/kb/esp-online) > [ESP Online Centerstage](https://kb.asicentral.com/fr/kb/articles/esp-online-centerstage)

# ESP Online Centerstage

Wendy Dujmovic - 2019-06-11 - [ESP Online](https://kb.asicentral.com/fr/kb/esp-online)

Pour créer une présentation d'étape centrale, commencez par effectuer une recherche.

Marquez l'élément (s), puis cliquez sur le bouton projets clients. Attribuez un client et un projet, puis cliquez sur OK. Cela ouvrira les projets clients.

*Remarque:* Pour inclure des produits provenant de plusieurs recherches dans une seule présentation, répétez les étapes 1-4 jusqu'à ce que tous les produits soient sauvegardés.

Dans projets clients, Marquez tous les produits et cliquez sur le bouton CenterStage en haut. Cela ouvrira l'Assistant CenterStage.

Dans l'Assistant, il y a 8 onglets: modèle, thème, calculatrice de prix, modifier les données, en-tête/pied de page, couverture, aperçu et terminer. Les fonctions générales de chacun sont:

### **Choisir un modèle**

L'onglet choisir un modèle vous permet de choisir le modèle que vous voulez utiliser pour la présentation sur laquelle vous travaillez. Cliquez simplement sur le nom du modèle que vous souhaitez utiliser pour afficher un aperçu sur le côté droit de l'écran. Si vous souhaitez utiliser un modèle spécifique la plupart du temps, vous pouvez désigner un modèle par défaut dans les préférences CenterStage et ne jamais avoir à utiliser cet onglet, sauf si vous souhaitez utiliser un autre modèle pour une présentation spécifique.

*Remarque:* Si vous choisissez un modèle différent après avoir modifié les données, vous perdrez toutes les modifications apportées aux données, car les champs de données devront être réinitialisés pour s'adapter au modèle sélectionné.

En cliquant sur suivant en bas, vous allez à l'onglet thèmes, ou vous pouvez cliquer sur l'onglet en haut. Vous pouvez naviguer tout au long de l'Assistant CenterStage via les onglets en haut à tout moment.

## **Choisir le thème**

L'onglet choisir un thème vous permet d'assigner un schéma de couleurs et une mise en page à une présentation. Sur le côté gauche de l'écran est une liste de sélection, et en cliquant sur le nom de l'un des thèmes, l'aperçu sera mis à jour pour afficher le thème sélectionné sur le modèle qui a été désigné pour la présentation.

Comme l'onglet modèles, un thème personnalisé et par défaut peut être désigné dans les préférences CenterStage. Une fois créés, ils apparaîtront dans la liste à gauche lorsque vous accédez à l'Assistant CenterStage.

# **Calculateur de prix**

L'onglet calculatrice de prix est l'endroit où vous pouvez modifier les informations de tarification pour les produits. Les prix peuvent être mis à jour manuellement ou en utilisant une marge bénéficiaire, un montant fixe ou un pourcentage.

Pour modifier la tarification à la main pour un produit individuel, cliquez sur le bouton modifier, entrez les informations de tarification dans les cases appropriées, puis cliquez sur Enregistrer.

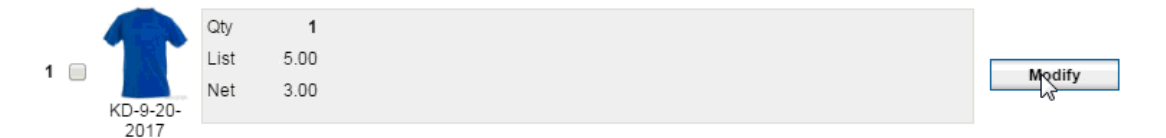

Pour que le programme calcule les prix pour vous, utilisez les sélections en bas de l'écran. Pour ajuster les prix d'un montant fixe ou d'un pourcentage, utilisez la partie inférieure de la page calculatrice de prix. Sélectionnez d'abord la case d'option, la totalité ou marquée. Si vous choisissez marqué, vous devez avoir des éléments dans la section supérieure cochée. Ensuite, choisissez une méthode d'ajustement en sélectionnant ajuster les prix de la liste en fonction d'une marge bénéficiaire ou vous pouvez ajouter/soustraire un montant/pourcentage fixe à/du prix de la liste/coût net. Enfin, vous pouvez appliquer la modification.

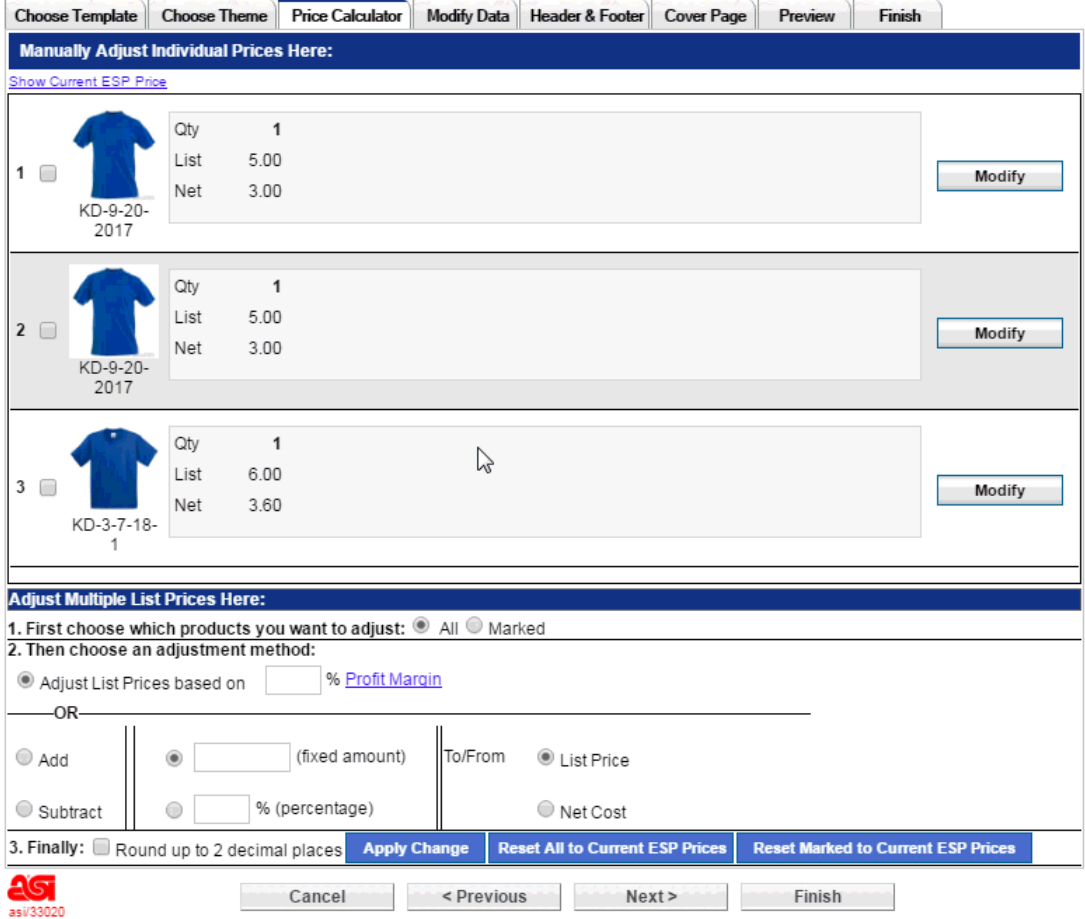

À tout moment, vous pouvez également réinitialiser tous les prix de retour à la tarification

ESP actuelle ou réinitialiser juste il a marqué les articles à la tarification ESP actuelle.

Deux conseils rapides pour l'utilisation de l'onglet calculatrice de prix:

- 1. Lorsque vous modifiez le coût net, vous changez réellement les prix de la liste parce que vous travaillez sur la présentation de votre client. Si vous ajoutez \$1,00 au coût net, votre prix de liste augmentera de \$1,00.
- 2. Si vous avez configuré la tarification privilégiée (EQP, NQP, tarification spéciale), les données de coût apparaîtront dans l'écran calculateur de prix, mais ne peuvent pas être modifiées à partir de cet écran. C'est seulement pour la visualisation et la comparaison.

### **Modifier les données**

L'onglet modifier les données vous permet de modifier les données de chaque produit, de substituer un échantillon virtuel pour l'image du produit, de modifier l'ordre des produits dans la présentation, de supprimer des produits de la présentation et d'ajouter des produits à partir du dossier projets clients à partir duquel la présentation est en cours d'enregistrement.

Les produits qui sont dans la présentation sont affichés sur le côté gauche de l'écran. Vous pouvez trier les produits en cliquant sur l'élément et en utilisant les flèches en bas pour déplacer le produit vers le haut ou vers le bas un espace à la fois. Vous pouvez supprimer le produit de la présentation en cliquant sur le symbole moins.

Pour ajouter un produit à la présentation, cliquez sur le symbole plus. Vous pourrez ajouter un produit qui a été enregistré dans le dossier du produit du projet client.

En cliquant sur le bouton modifier en bas de l'écran ouvrira une fenêtre où les données peuvent être modifiées pour le produit mis en surbrillance sur le côté gauche de l'onglet modifier les données.

Beaucoup de choses peuvent être faites dans cette fenêtre de données de modification:

- Cliquer sur une étiquette de données, c'est-à-dire la couleur, la taille, la taille de l'empreinte, ouvrira une liste de sélection où un champ de données peut remplacer un autre. Par exemple, en fonction de la modèle, vous pouvez cliquer sur le mot couleur et le remplacer par matériau ou taille. Vous pouvez également masquer les champs, si vous le souhaitez. S'il n'y a pas d'étiquette de données, double-cliquez sur le données pour voir la liste de substitution de champ.
- En cliquant sur le champ de données, vous l'ouvrirons pour modification. S'il y a 8 couleurs disponibles pour un produit, vous voudrez peut-être supprimer la (les) couleur (s) de votre client ne serait pas intéressé par. Si vous modifiez les données et souhaitez ramener le texte d'origine, cliquez sur le champ de données (couleur, par exemple), puis sur le bouton "restaurer par défaut", et toutes les informations seront de retour.
- Cliquez sur l'image du produit pour mettre en place une boîte de dialogue dans

laquelle vous pouvez remplacer l'image du produit par un échantillon virtuel qui a été créé ou avec n'importe quelle image stockée sur votre ordinateur. Si vous n'avez pas créé d'échantillon virtuel pour le produit sur lequel vous travaillez, vous pouvez le faire à ce moment. Cliquez sur l'image du produit, puis cliquez sur l'option de dossier Virtual Sample dans la boîte de dialogue. Lorsque le dossier Virtual Sample s'ouvre, cliquez sur le bouton "créer un nouvel échantillon virtuel".

#### **En-tête/pied de page**

L'onglet en-tête et pied de page est l'endroit où vous pouvez modifier vos informations d'en-tête et de pied de page pour la présentation. Toute modification ici n'affectera que la présentation spécifique sur laquelle vous travaillez. Si vous souhaitez capturer les modifications pour une utilisation ultérieure, cliquez sur le bouton "enregistrer en tant que mes préférences par défaut" et vos préférences seront mises à jour.

Il est important de noter que la taille de la police du texte d'en-tête et de pied de page est contrôlée par le thème que vous utilisez, de sorte que vous devrez peut-être modifier les informations affichées. Vous pouvez avoir jusqu'à six (6) lignes de texte pour votre en-tête, et deux (2) lignes pour votre pied de page. Lorsque vous chargez une image pour votre logo, elle doit être soit a. JPG ou. Fichier BMP.

#### **Page de couverture**

Les noms des pages de couverture expliquent l'agencement de chaque page de couverture. Par exemple, la page de couverture «texte uniquement» comporte uniquement du texte, qui crée une page de garde de type lettre d'entreprise. La page de couverture "image & texte" dispose d'une grande zone d'image et d'une petite zone de texte.

Pour ajouter une page de couverture, cliquez sur le nom de la page de couverture que vous souhaitez ajouter, puis lorsque l'aperçu est actualisé, cliquez sur le bouton modifier en bas de l'écran. Cela ouvrira un texte modifiable (et dans le cas de la page de couverture "image & texte", un texte modifiable et un champ d'image), où le texte peut être saisi et manipulé à l'aide des contrôles à l'écran. Si vous chargez une image, elle doit être soit a. JPG ou. Fichier BMP.

#### **Aperçu**

L'onglet Aperçu vous permet de voir un rendu HTML de votre présentation avant de le terminer. Vous pouvez également cliquer sur le bouton en haut pour prévisualiser au format PDF. Il y a un volet de navigation sur le côté gauche de l'écran, et en cliquant sur l'une des pages affichées, vous serez amené à la page sélectionnée. Le volet de prévisualisation peut être fermé et ouvert en cliquant sur l'icône en haut à gauche de l'écran. Les flèches peuvent également être utilisées pour naviguer entre les pages. Il y a une zone de pourcentage ainsi qui permet aux pages d'être zoomées dedans et dehors comme désiré. Le zoom avant ou arrière sur cette page n'affectera pas l'affichage de la présentation à l'utilisateur final, qui recevra la présentation à 100%.

## **Finir**

L'onglet Finish (terminer) vous permet de nommer votre présentation et de confirmer la façon dont vous souhaitez l'envoyer. Votre mode d'envoi et d'enregistrement préféré peut être configuré dans les préférences CenterStage, de sorte que vous n'avez qu'à nommer votre présentation dans cet écran, cliquez sur enregistrer et la présentation est terminée. Les étapes sont numérotées pour vous aider à terminer la présentation.

- 1. Nommer la présentation Entrez le nom de la présentation dans la zone disponible.
- 2. Enregistrer dans les projets clients

Ces cases indiquent le projet client qui a été sélectionné lors de l'initié de la présentation. La présentation peut également être enregistrée dans un autre dossier client Project.

3. Options de courrier électronique

Il y a 2 options e-mail pour votre présentation:

- Envoyer la présentation en tant que lien: l'envoi en tant que lien permettra à l'utilisateur final de choisir de voir la présentation en HTML ou en PDF. Si l'élection pour envoyer des présentations comme un lien, vous pouvez définir le lien pour expirer dans 1, 5, 10, 20, 30, 60, ou 90 jours.
- Envoyer en pièce jointe: l'envoi en pièce jointe fournira à l'utilisateur final uniquement la version PDF. Si vous utilisez un programme de messagerie Web (tel que Gmail ou Yahoo) et envoient en tant que lien, lorsque la présentation est sauvegardée, ESP Online copie le lien vers le presse-papiers de Windows. Vous pouvez coller le lien de présentation où vous le souhaitez, y compris votre e-mail sur le Web.
- 4. Options d'affichage/d'impression

Après l'achèvement, vous pouvez faire ouvrir la présentation en tant que fichier PDF ou HTML. Si vous imprimez la présentation, sélectionnez PDF et imprimez à partir d'Adobe Reader ou visionneuse PDF comparable. Si vous envoyez la présentation en tant qu'e-mail et que vous l'affichez à l'achèvement, la fenêtre d'affichage s'ouvrira en premier et, une fois fermée, votre programme de messagerie s'ouvrira. Le "activer les acheteurs finaux pour afficher la présentation CenterStage dans un format interactif (Web)" boîte enverra un lien vers une zone de commande.

Cliquez sur enregistrer en bas de l'écran pour enregistrer votre présentation dans les projets clients.